# **D1. Wprowadzenie do systemu ABAQUS**

ABAQUS to pakiet programów metody elementów skończonych przeznaczony do analizy problemów inżynierskich, pozwalający na rozwiązywanie zarówno problemów liniowych, jak i bardzo złożonych zadań nieliniowych.

Podstawą pakietu są dwa moduły obliczeniowe ABAQUS/Standard i ABAQUS/ /Explicit oraz zintegrowane środowisko pre- i post- ABAQUS/CAE (ang. Complete ABAQUS Environment) (rys. D1-1):

ABAQUS/Standard – program metody elementów skończonych ogólnego przeznaczenia,

ABAQUS/Explicit – program metody elementów skończonych do analizy zjawisk o charakterze dynamicznym.

ABAQUS/CAE – pre- i postprocesor do programów analizy. Stanowi jednocześnie zintegrowane środowisko graficzne pozwalając na tworzenie modeli, uruchamianie obliczeń i monitorowanie ich przebiegu oraz wizualizację wyników.

Dostępne są także dodatkowe moduły wspomagające specjalistyczne analizy:

ABAQUS/Aqua – uzupełnia moduł ABAQUS/Standard o możliwości analiz takich konstrukcji, jak np. platformy wiertnicze, z uwzględnieniem wpływu fal, obciążenia wiatrem itp.,

ABAQUS/Design – uzupełnia moduł ABAQUS/Standard o możliwości przeprowadzania analizy wrażliwości.

ABAQUS oferuje również dodatkowe interfejsy i translatory umożliwiające współpracę z wieloma innymi programami CAD/CAM/CAE/CFD. Translatory geometrii pozwalają na zaawansowany import geometrii z programów CAD takich jak: CATIA, IDEAS, Pro/ENGINEER, Unigraphics, SolidWorks, Solid Edge, FEMAP, MSC.Patran, Auto-CAD i wielu innych.

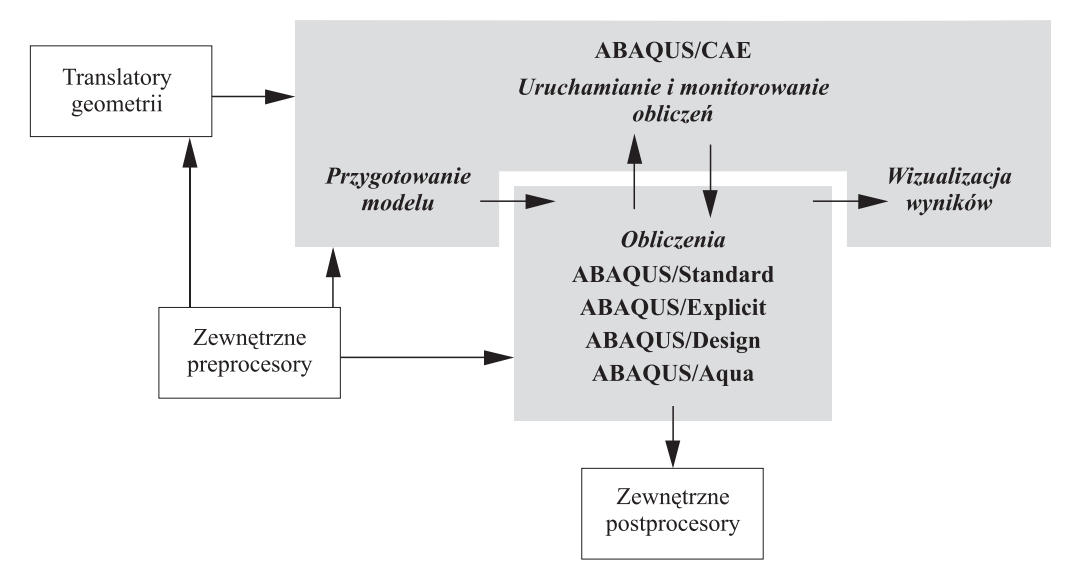

**Rys. D1-1**

ABAQUS zawiera bogatą bibliotekę elementów skończonych, pozwalających na modelowanie praktycznie dowolnej geometrii. Ma również dużą listę modeli materiałów, które pozwalają opisać zachowanie takich materiałów, jak metale, gumy, polimery, kompozyty, beton zbrojony, kruche i sprężyste materiały porowate oraz materiały geotechniczne, takie jak grunty i skały. ABAQUS może być wykorzystywany do analizy znacznie szerszego zakresu problemów niż standardowe zadania naprężeniowo-przemieszczeniowe. Można za jego pomocą poddawać analizie problemy z tak różnych dziedzin, jak przepływy ciepła, transport masy, mechanika gruntów, analiza piezoelektryczna, zagadnienia termiczno- -elektryczne i akustyczne.

Pomimo że ABAQUS oferuje tak szeroki zakres zastosowań, jego używanie jest dość łatwe. Najbardziej skomplikowane zadania mogą być modelowane w prosty i przejrzysty sposób. Konstrukcje składające się z wielu części są modelowane poprzez skojarzenie ich geometrii z modelami właściwych materiałów. W większości obliczeń, nawet tych najbardziej złożonych, użytkownik musi podawać jedynie takie dane wejściowe, jak geometria obiektu, charakterystyki stosowanych materiałów, warunki brzegowe, obciążenia. Podczas analizy nieliniowej ABAQUS automatycznie dobiera przyrosty obciążeń, by spełnić założoną tolerancję zbieżności i zapewnić maksymalnie efektywne osiągnięcie rozwiązania.

Wykonywanie obliczeń za pomocą ABAQUS można podzielić zasadniczo na trzy etapy: przygotowanie modelu (*preprocessing*), obliczenia i analiza wyników (*postprocessing*). Ciągłość między tymi trzema etapami zapewniają odpowiednie pliki danych i wyników (rys. D1-2).

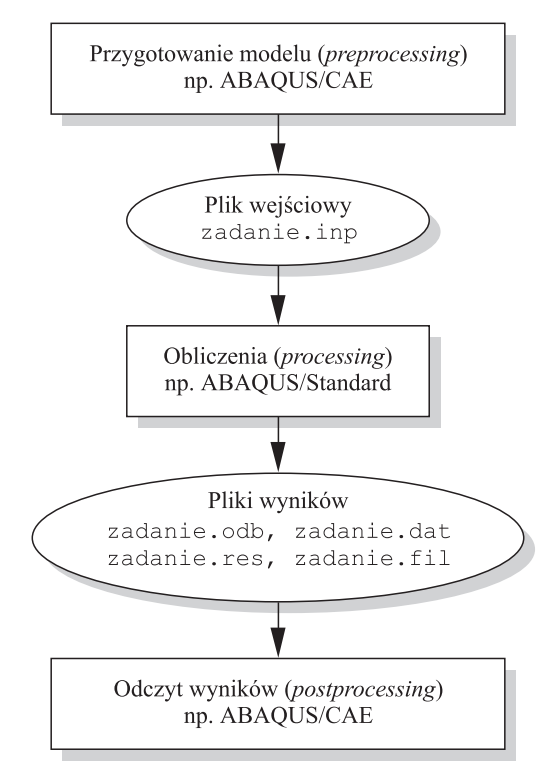

**Rys. D1-2**

## **Przygotowanie modelu (***preprocessing***)**

Na tym etapie definiuje się model numeryczny odpowiadający fizycznemu problemowi, który chcemy rozwiązać, przygotowując plik wejściowy ABAQUS (tzw. *input file*, *input deck*). Plik taki można utworzyć w dowolnym edytorze tekstowym (jest to plik tekstowy ASCII) lub wygenerować za pomocą graficznych preprocesorów, takich jak ABAQUS/CAE.

# **Obliczenia**

Obliczenia są etapem, podczas którego moduły obliczeniowe ABAQUS/Standard lub ABAQUS/Explicit rozwiązują problem numeryczny zdefiniowany w pliku wejściowym. W zależności od złożoności rozwiązywanego problemu i mocy zastosowanego komputera rozwiązywanie może potrwać od kilku sekund do kilkudziesięciu godzin. Powstające podczas obliczeń wyniki (w przypadku zadania naprężeniowo-przemieszczeniowego to wartości przemieszczeń, odkształceń i naprężeń) zapisywane są do plików tekstowych, które mogą być łatwo przeglądane w dowolnym edytorze tekstu, oraz do plików binarnych, które pozwalają przeglądać wyniki w graficznych programach (ang. *postprocessors*).

# **Odczyt wyników (***postprocessing***)**

Ostatnim etapem analizy numerycznej jest odczytanie, ocena i przedstawienie uzyskanych wyników. W tym celu zazwyczaj wykorzystuje się graficzne programy albo odczytuje wprost szukane wartości z tekstowych plików wynikowych. Typową graficzną formą prezentacji wyników są kolorowe mapy rozkładu zmiennych (np. naprężeń) czy wykresy zmienności wybranych wyników w trakcie narastania obciążenia lub upływu czasu w zagadnieniach dynamicznych.

# **D1.1. Elementy składowe modelu ABAQUS**

Model numeryczny w ABAQUS składa się z kilku elementów składowych, które razem opisują poddawany analizie problem fizyczny i listy oczekiwanych wyników. Najprostszy model składa się z informacji na temat geometrii analizowanego obiektu, charakterystyk elementów, własności materiałów, definicji obciążeń i warunków brzegowych, typu analizy i listy wyników.

# **Geometria**

Geometrię analizowanego obiektu w ABAQUS definiują elementy skończone i ich węzły. Każdy element w modelu reprezentuje skończoną część fizycznej struktury, która jest w całości opisana przez wiele połączonych ze sobą elementów skończonych. Elementy są połączone za pomocą wspólnych węzłów. Współrzędne węzłów i definicje elementów, opisane przez podane węzły, stanowią opis geometrii modelu. Zbiór wszystkich elementów i węzłów modelu nazywany jest siatką elementów skończonych (krócej: siatką MES lub po prostu siatką). Siatka będzie zawsze tylko przybliżonym odwzorowaniem rzeczywistej geometrii analizowanego obiektu.

### **Charakterystyka elementów**

ABAQUS oferuje bogatą bibliotekę typów elementów, których geometria definiowana jest przez węzły i często przez dodatkowe parametry. Na przykład, element płyty kompozytowej lub belki dwuteowej jest zdefiniowany przez dodatkowe dane geometryczne, takie jak liczba warstw płyty kompozytowej, ich usytuowanie i własności, grubość środnika czy szerokości półek dwuteownika.

# **Własności materiału**

Dla wszystkich elementów skończonych konieczne jest zdefiniowanie własności materiału, które te elementy opisują. Należy zwrócić uwagę, że o wiarygodności wyników przeprowadzanych analiz bardzo często decyduje właśnie dokładność zdefiniowanych charakterystyk materiałowych.

### **Obciążenia i warunki brzegowe**

W zadaniach naprężeniowo-przemieszczeniowych obciążenia wywołują powstawanie odkształceń i naprężeń. Najbardziej typowe rodzaje obciążeń to:

- siły skupione,
- obciążenie równomiernie rozłożone,
- siły masowe, np. siły grawitacyjne,
- strumienie ciepła.

W przypadku zadań naprężeniowo-przemieszczeniowych warunki brzegowe opisują ograniczenia nałożone na części modelu, wprowadzając ich zamocowanie lub kinematyczne wymuszenia (niezerowe wartości).

Jeżeli podczas analizy występują problemy obliczeniowe związane z nieprawidłowym zdefiniowaniem warunków brzegowych, ABAQUS informuje o tym użytkownika za pomocą odpowiednich komunikatów. Na przykład, jeżeli podczas analizy statycznej pojawiają się komunikaty o wystąpieniu *numerical singularity* lub *zero pivot*, należy sprawdzić, czy wszystkie części modelu są zamocowane tak, aby uniemożliwić wystąpienie ruchu sztywnego modelu lub jego części.

# **Typ analizy**

Najczęściej wykonywaną analizą jest analiza statyczna, podczas której otrzymujemy długotrwałą odpowiedź konstrukcji na zadane obciążenie statyczne. W innym przypadku może to być dynamiczna odpowiedź konstrukcji na przyłożone obciążenie, na przykład podczas uderzenia, czy odpowiedź konstrukcji budynku na wstrząsy sejsmiczne.

Za pomocą pakietu ABAQUS można przeprowadzać wiele różnych typów analiz. W rozdziale tym skupimy się tylko na analizie statycznej naprężeniowo-przemieszczeniowej.

# **Wyniki**

Podczas obliczeń ABAQUS pozwala wygenerować olbrzymią liczbę różnych danych wyjściowych, czyli wyników. Aby uniknąć często nadmiernego zajmowania nimi przestrzeni na dyskach twardych naszych komputerów, należy dokładnie określić typ wyników, jakie chcemy uzyskać (i później przeglądać), ograniczając tym samym ich liczbę do tych, które będą niezbędne do późniejszej interpretacji wyników.

# **D1.2. Format pliku wejściowego**

Plik wejściowy jest środkiem komunikacji między preprocesorami, zazwyczaj ABAQUS/ /CAE, a modułami obliczeniowymi, np. ABAQUS/Standard. Zawiera on kompletny opis modelu numerycznego analizowanego obiektu (konstrukcji). Plik wejściowy jest plikiem tekstowym posiadającym intuicyjną, opartą na słowach kluczowych, składnię, łatwo zrozumiałą dla użytkownika. Można go wobec tego, o ile jest to konieczne, w łatwy sposób modyfikować za pomocą zwykłego edytora tekstowego, takiego jak Notatnik (w środowisku MS Windows) czy Vi (w środowiskach uniksowych). W przypadku stosowania jako preprocesora ABAQUS/CAE praktycznie wszystkie konieczne modyfikacje pliku wejściowego mogą i powinny być wykonywane bezpośrednio za jego pomocą. Jednakże małe zadania mogą być z powodzeniem przygotowane za pomocą ręcznie utworzonego pliku wejściowego.

Do zilustrowania przygotowywania pliku wejściowego systemu ABAQUS wykorzystamy model swobodnie podpartego dźwigara kratowego (rys. D1-3). Dźwigar jest zamocowany przegubowo na lewym końcu i przegubowo-przesuwnie na prawym końcu. Pręty kratownicy są połączone ze sobą przegubowo. Kratownica pracuje w płaszczyźnie i dlatego ma zablokowane przemieszczenia po kierunku "z płaszczyzny". Analiza ma pozwolić na określenie odkształcenia kratownicy i znalezienie maksymalnych wartości naprężeń w prętach od obciążenia siłą o wartości 10 kN przyłożoną w środku rozpiętości dźwigara (rys. D1-3). Wszystkie pręty kratownicy mają przekrój okrągły o średnicy 5 mm i wykonane są ze stali o następującej charakterystyce:

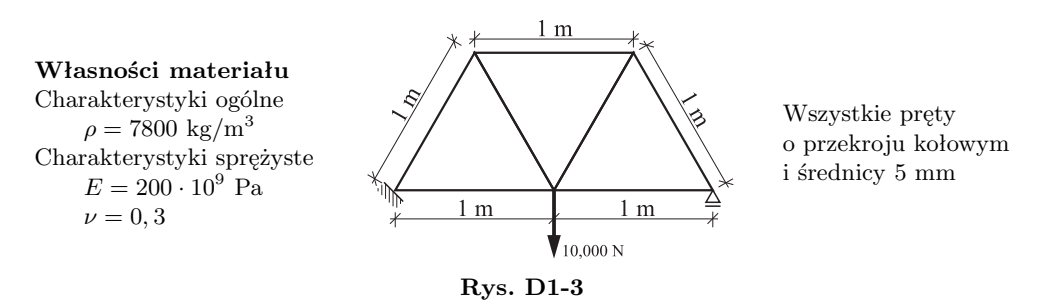

Ponieważ przykład jest bardzo prosty, więc także plik wejściowy dla systemu ABA-QUS jest zwarty i łatwy do zrozumienia (rys. D1-4).

Plik wejściowy podzielić można na dwie części. Pierwsza z nich zawiera *dane modelu* (ang. *model data*) i w jej skład wchodzą wszystkie informacje potrzebne do zdefiniowania konstrukcji poddawanej analizie. Druga część zawiera *dane historii* (ang. *history data*), która definiuje, co się dzieje z modelem podczas analizy: sekwencje obciążeń czy innych zdarzeń, dla których chcemy poznać odpowiedź konstrukcji. Historia ta podzielona jest na sekwencje *kroków* (ang. *steps*), które definiują kolejne, rozłączne etapy analizy. Przykładowo, w pierwszym kroku można zdefiniować analizę obciążenia statycznego, a w drugim – obciążenia dynamicznego itp.

Plik wejściowy składa się z wielu *bloków* (ang. *option blocks*), które zawierają dane opisujące części modelu lub analizy. Każdy z bloków rozpoczyna się *linią słowa kluczowego* (ang. *keyword line*), po której zazwyczaj następuje jedna lub więcej *linii danych* (ang. *data lines*). Długość linii pliku wejściowego systemu ABAQUS nie może być większa niż 256 znaków.

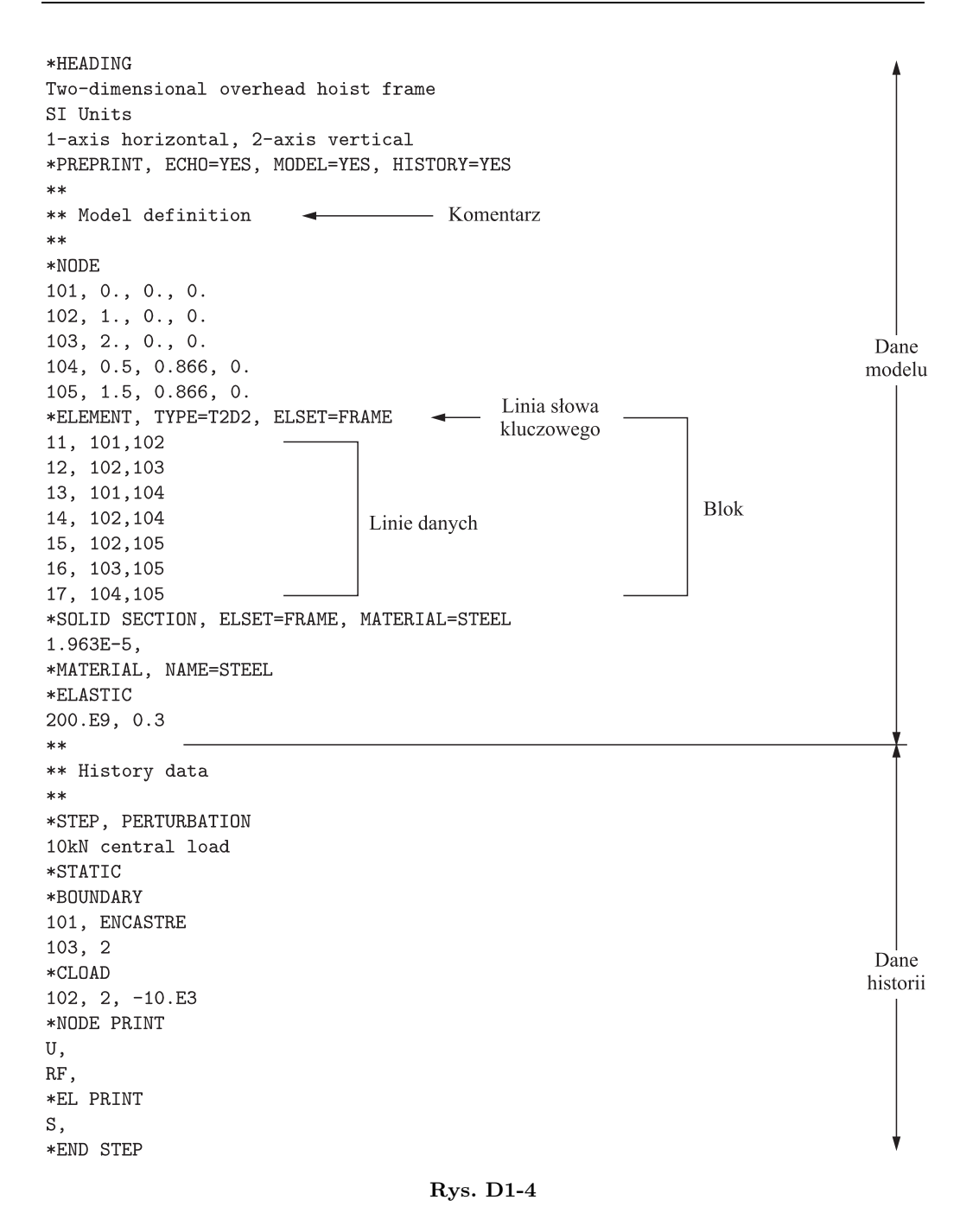

### **Linie słowa kluczowego**

Słowo kluczowe (inaczej opcja) jest zawsze poprzedzone symbolem gwiazdki (\*), na przykład, \*NODE, słowo kluczowe definiujące współrzędne węzłów, lub \*ELEMENT, słowo

definiujące element skończony. Po słowie kluczowym mogą występować parametry, a czasami występowanie ich może być nawet konieczne. Parametr TYPE jest wymagany po słowie kluczowym \*ELEMENT, ponieważ definiując element musimy zawsze podać jego typ. Na przykład:

#### \*ELEMENT, TYPE=T2D2

oznacza definicję elementu T2D2 (dwuwymiarowego elementu prętowego z dwoma węzłami).

Wiele parametrów jest opcjonalnych i są one dodawane tylko w pewnych sytuacjach. Na przykład:

#### \*NODE, NSET=PART1

oznacza, że wszystkie węzły zdefiniowane w tym bloku będą przypisane do zbioru (ang. *set*) nazwanego PART1. Przypisywanie węzłów do zbiorów nie jest konieczne, jednak jest to przydatne w wielu przypadkach.

Przy zapisie słów kluczowych i parametrów nie rozróżniamy małych i dużych liter. Kolejne parametry w linii słowa kluczowego rozdzielamy przecinkami. Jeżeli parametr ma jakąś wartość, przypisujemy mu ją za pomocą znaku równości (=).

W wyjątkowej sytuacji może się zdarzyć, że liczba parametrów będzie tak duża, że długość linii słowa kluczowego przekracza 256 znaków. W takiej sytuacji umieszczamy na końcu linii przecinek. Oznaczać to będzie, że w kolejnej linii nastąpi kontynuacja podawania parametrów. Na przykład:

#### \*ELEMENT, TYPE=T2D2, ELSET=FRAME

Więcej szczegółowych informacji na temat można znaleźć w podręczniku *ABAQUS Keywords Manual*.

### **Linie danych**

Zazwyczaj pod linią słowa kluczowego znajdują się linie zawierające dodatkowe dane związane ze słowem kluczowym. Przykładem może być definicja węzłów, po której podajemy ich współrzędne, czy definicja elementów, gdzie podajemy listę węzłów tworzących elementy. Lista wszystkich wymaganych i opcjonalnych danych opisana jest szczegółowo w podręczniku *ABAQUS Keywords Manual*. Blok definiujący węzły w modelu dźwigara kratowego będzie wyglądał zatem następująco:

#### NODE

101, 0., 0., 0. 102, 1., 0., 0. 103, 2., 0., 0. 104, 0.5, 0.866, 0. 105, 1.5, 0.866, 0.

Pierwsza liczba każdej linii danych jest liczbą całkowitą odpowiadającą numerowi węzła. Druga, trzecia i czwarta liczba to liczby zmiennoprzecinkowe określające współrzędne danego węzła.

W jednej linii danych mogą występować zarówno liczby całkowite, zmiennoprzecinkowe jak i wartości alfanumeryczne. Wartości zmiennoprzecinkowe mogą być podawane na kilka sposobów, np. ABAQUS zinterpretowałby wszystkie poniższe liczby jako wartość cztery:

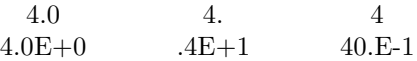

Kolejne pola linii danych rozdzielamy przecinkami (rys. D1-4), przy czym liczba spacji nie jest dowolna. Jeżeli w linii danych występuje tylko jedno pole, należy za nim umieścić przecinek.

# **D1.3. Tworzenie pliku wejściowego**

Do ilustracji tworzenia pliku wejściowego ABAQUS wykorzystamy kratownicę (rys. D1-3). Plik wejściowy stworzymy od podstaw posługując się dowolnym edytorem tekstu. Jak już wspomniano, może być to dowolny edytor tekstowy dostępny w komputerze, na którym zainstalowany jest ABAQUS. Plik wejściowy musi zawierać rozszerzenie inp, a nazwą pliku z definicją modelu kratownicy może być np. frame.inp. Nazwa pliku bez rozszerzenia jest identyfikatorem analizy, określanym w terminologii ABAQUS jako *nazwa zadania* (ang. *jobname*).

Instalacja ABAQUS-a zawiera wiele przykładowych plików danych, które mogą być wyekstrahowane z archiwów poleceniem:

#### abaqus fetch job=nazwa zadania

Gotowy plik *frame.inp* można łatwo uzyskać w podany wyżej sposób, jednak naszym celem jest zapoznanie Czytelnika ze składnią pliku wejściowego ABAQUS-a, jego strukturą i formatem, dlatego zachęcamy do napisania go od podstaw samemu.

#### *Jednostki*

Zanim rozpocznie się definiowanie jakiegokolwiek modelu, należy zdecydować się na jeden spójny system jednostek, jakiego będziemy używać. ABAQUS nie ma żadnego wbudowanego systemu jednostek. W tym rozdziale posługiwać się będziemy układem SI (tablica D1-1).

| taviita Di-l |                        |                          |
|--------------|------------------------|--------------------------|
| Miara        | SІ                     | $SI$ (mm)                |
| Długość      | m                      | mm                       |
| Sila         | N                      | N                        |
| <b>Masa</b>  | $\log$                 | tony $(10^3 \text{ kg})$ |
| Czas         | S                      | S                        |
| Naprężenia   | Pa $(N/m^2)$           | $MPa(N/mm^2)$            |
| Energia      | J.                     | $MJ(10^{-3} J)$          |
| Gestość      | $\text{kg}/\text{m}^3$ | $\mathrm{tony/mm^3}$     |

Tablica D1-1

#### *Układ współrzędnych*

Przed rozpoczęciem budowy modelu należy wybrać układ współrzędnych, w którym będziemy podawać współrzędne węzłów. W ABAQUS globalny układ współrzędny jest układem prostokątnym kartezjańskim prawoskrętnym. W naszym przykładzie główna oś 1 jest poziomą osią dźwigara a główna oś 2 jest jego osią pionową (rys. D1-5). Główna oś 3 będzie normalna do płaszczyzny kratownicy. Początek układu współrzędnych  $(x_1 = 0, x_2 = 0, x_3 = 0)$  znajduje się na dole w lewym końcu dźwigara.

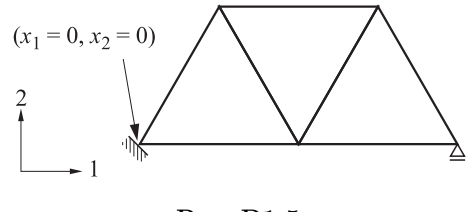

**Rys. D1-5**

W przypadku zadań dwuwymiarowych ABAQUS wymaga definiowania modelu w płaszczyźnie 1-2 globalnego układu współrzędnych.

#### *Siatka*

Bardzo istotną kwestią przygotowywania danych jest wybór odpowiedniego typu elementów oraz gęstości siatki elementów skończonych. Zdefiniowanie poprawnej siatki dla danego problemu wymaga doświadczenia. W naszym przykładzie użyjemy pojedynczych elementów prętowych dla każdego pręta kratownicy (rys. D1-6). Element prętowy, przenoszący tylko siły osiowe ściskające lub rozciągające, jest właściwy dla naszej kratownicy. Dokładny opis elementów prętowych można znaleźć w dokumentacji ABAQUS. Posługując się indeksem typów elementów w podręczniku *ABAQUS Analysis User's Manual*, można łatwo zlokalizować konkretny typ elementu.

Definicja elementu prętowego zastosowanego w modelu dźwigara składa się z numerów jego dwóch węzłów (rys. D1-7).

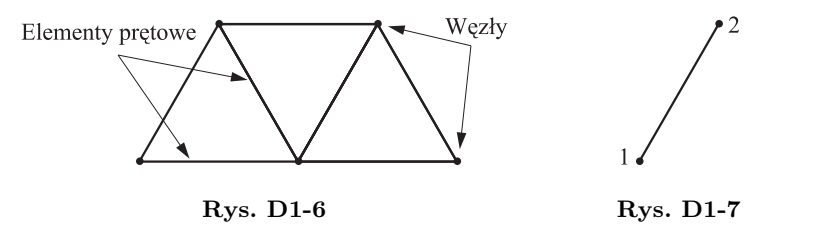

Numer elementu *i* każdego węzła jest jednocześnie jego etykietą. Jedynym wymaganiem w stosunku do numeracji węzłów i elementów jest, aby były to liczby całkowite i dodatnie. Numeracja nie musi być ciągła i także kolejność, w jakiej definiowane są elementy i węzły, nie jest istotna. Każdy węzeł, który zostanie zdefiniowany, ale nie wejdzie w skład żadnego elementu, będzie automatycznie usuwany z modelu (ale nie z pliku) i nie będzie uwzględniany podczas obliczeń. Ostateczny model kratowego dźwigara składać się będzie z 5 węzłów i 7 elementów (rys. D1-8).

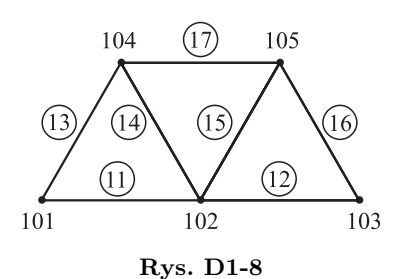

#### *Dane modelu*

Pierwsza część pliku wejściowego musi zawierać wszystkie dane na temat modelu, który ma być poddany analizie. W przypadku kratowego dźwigara definicja modelu składa się z:

- geometrii
	- *•* współrzędnych węzłów,
	- *•* charakterystyk elementów,
- Własności materiału.

#### *Nagłówek*

Pierwszą pozycją w każdym pliku wejściowym do ABAQUS-a musi być słowo kluczowe \*HEADING. Dowolna liczba linii danych poniżej tego słowa kluczowego przeznaczona jest na opis zadania. Opis ma charakter jedynie komentarza, jednakże jego sporządzenie jest bardzo wskazane. Pozwala on na późniejszą łatwą identyfikację zadania. Pomocne jest umieszczenie w nim informacji na temat użytego systemu jednostek, kierunków głównego układu współrzędnych itp. Przykładowy blok nagłówka dla modelu dźwigara może wyglądać następująco:

\*HEADING Two-dimensional overhead hoist frame SI Units 1-axis horizontal, 2-axis vertical

#### *Linia danych opcji drukowania echa*

Aby wydrukować do tekstowego pliku wyników (.dat) szczegółowych informacji na temat definicji modelu i historii analizy, konieczne jest użycie słowa kluczowego \*PREPRINT. ABAQUS nie drukuje domyślnie echa danych wejściowych.

#### \*PREPRINT, ECHO=YES, MODEL=YES, HISTORY=YES

#### *Definicja węzłów*

Definicja węzłów wymaga wcześniejszego ustalenia układu siatek i schematu ich numeracji (rys. D1-8). Węzły definiujemy za pomocą słowa kluczowego \*NODE. Każda linia danych w tym bloku ma następujący format:

*<numer węzła>, <współrzędna x*1*>, <współrzędna x*2*>, <współrzędna x*3*>*

Definicja węzłów dla modelu dźwigara będzie wyglądać następująco:

\*NODE 101, 0., 0., 0. 102, 1., 0., 0. 103, 2., 0., 0. 104, 0.5, 0.866, 0. 105, 1.5, 0.866, 0.

#### *Definicja elementów*

Model numeryczny kratownicy zbudowany jest z elementów prętowych. Format linii danych przy definicji elementów prętowych wygląda jak poniżej:

*<numer elementu>, <węzeł 1>, <węzeł 2>*

gdzie *węzeł 1* i *węzeł 2* znajdują się na końcach elementu (rys. D1-7). Na przykład, element nr 16 łączy dwa węzły: 103 i 105 (rys. D1-8), a linia danych definiująca ten element wyglądać będzie następująco:

16, 103,105

Przy słowie kluczowym \*ELEMENT musi zostać podany parametr TYPE, aby określić rodzaj elementu jaki ma zostać zdefiniowany. W naszym przypadku jest to element prętowy T2D2.

Jedną z bardziej użytecznych funkcji ABAQUS-a jest możliwość przyporządkowywania węzłów i elementów do *grup* (ang. *set*) i przypisywania im określonej nazwy. Za pomocą parametru ELSET słowa kluczowego \*ELEMENT wszystkie elementy zdefiniowane w bloku danych zostaną przypisane do grupy o nazwie FRAME. Nazwa grupy może mieć maksymalnie 80 znaków i musi się zaczynać od litery. Aby móc przypisać odpowiednie charakterystyki do zdefiniowanych elementów, muszą one należeć przynajmniej do jednej grupy. Kompletna definicja elementów modelu dźwigara (rys. D1-7) przedstawiona jest poniżej:

```
*ELEMENT, TYPE=T2D2, ELSET=FRAME
11, 101,102
12, 102,103
13, 101,104
14, 102,104
15, 102,105
16, 103,105
17, 104,105
```
#### *Charakterystyki elementu*

Każdy element musi mieć odpowiadającą mu definicję charakterystyk. Opcje charakterystyk dla każdego typu elementów i ewentualnie wymaganych dodatkowych informacji na temat geometrii elementu opisane są szczegółowo dla wszystkich elementów w podręczniku *ABAQUS Analysis User's Manual*.

Dla elementu typu T2D2 konieczne jest użycie słowa kluczowego \*SOLID SECTION, po którym w następnej linii należy podać pole powierzchni przekroju elementu. Jeżeli linia ta pozostanie pusta, program założy domyślną wartości pola powierzchni przekroju równą 1.0.

W naszym przykładzie wszystkie pręty kratownicy mają przekrój kołowy o średnicy 5.0 mm. Pole powierzchni ich przekroju wynosić będzie więc zatem 1*.*963 *×* 10*−*<sup>5</sup> m<sup>2</sup> .

Parametr MATERIAL, wymagany jest w przypadku większości charakterystyk elementów, odpowiada nazwie zdefiniowanych własności materiału, który ma być przypisany do danych elementów. Nazwa materiału może mieć maksymalnie 80 znaków i musi zaczynać się od litery.

W naszym przykładzie wszystkie pręty mają te same charakterystyki i wykonane są z tego samego materiału. W bardziej złożonych modelach mamy zazwyczaj kilka różnych charakterystyk elementów, na przykład w sytuacji, gdy różne części modelu wykonane są z różnych materiałów. Elementy łączymy z własnościami materiału poprzez grupę elementów. W modelu dźwigara wszystkie elementy przypisane są do grupy o nazwie FRAME. Grupa FRAME podana jest jako wartość parametru ELSET słowa kluczowego definiującego charakterystyki elementów. Kolejny fragment naszego pliku wejściowego będzie wyglądał następująco:

### \*SOLID SECTION, ELSET=FRAME, MATERIAL=STEEL 1.963E-5,

#### *Materiał*

Jedną z cech ABAQUS-a, która czyni go programem metody elementów skończonych prawdziwie ogólnego przeznaczenia, jest możliwość stosowania praktycznie wszystkich typów elementów z każdym typem modelu materiału. Po zdefiniowaniu siatki elementów możemy przypisać im dowolny typ elementu.

ABAQUS oferuje szeroką gamę modeli materiałów, w tym wiele z zaawansowanym nieliniowym zachowaniem. W przykładzie dźwigara wykorzystano prosty, liniowo-sprężysty model materiału. Dokładny opis wszystkich dostępnych modeli materiałów dostępny jest w podręczniku *ABAQUS Analysis User's Manual*.

Model materiału liniowo-sprężystego pozwala na modelowanie w zakresie małych odkształceń wielu materiałów, szczególnie metali. Jest to liniowa zależność prawa Hooke'a pomiędzy naprężeniami i odkształceniami (rys. D1-9).

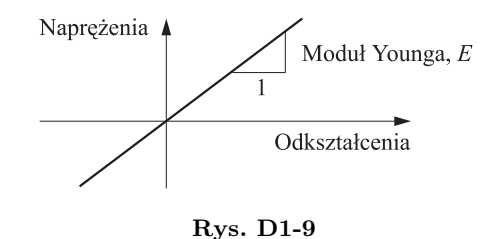

Zachowanie takiego materiału opisane jest za pomocą dwóch stałych: modułu Younga, *E* i współczynnika Poissona, *ν*.

Definicja materiału w pliku wejściowym ABAQUS rozpoczyna się słowem kluczowym \*MATERIAL. Parametr NAME, poprzez który przypisujemy materiałowi nazwę, konieczny jest do połączenia definicji materiału z odpowiednią charakterystyką elementu. Przykładowo:

\*SOLID SECTION, ELSET=FRAME, MATERIAL=STEEL  $1.963E - 5.$ \*MATERIAL, NAME=STEEL

Dodatkowe opcje słowa kluczowego \*MATERIAL umieszczane są poniżej, bezpośrednio po nim. Dla pełnej definicji modelu materiału wymagane może być nawet kilka dodatkowych słów kluczowych. Wszystkie kolejne dodatkowe słowa kluczowe dotyczyć będą materiału definiowanego pierwszym występującym nad nimi słowem kluczowym \*MA-TERIAL. Koniec bloku opisującego model materiału wyznacza kolejny blok danych, czyli dowolne słowo kluczowe nie związane z opisem własności tego materiału. Model ABAQUS może zawierać praktycznie dowolną liczbę materiałów.

Do zdefiniowania materiału liniowo-sprężystego wymagane jest jedno dodatkowe słowo kluczowe, \*ELASTIC. Format jego bloku danych wygląda następująco:

### \*ELASTIC

 $\langle E \rangle$ ,  $\langle \sqrt{v} \rangle$ 

Jeżeli chcielibyśmy uwzględnić w opisie materiału np. efekt rozszerzalności termicznej, należałoby podać w kolejnej linii dodatkowe słowo kluczowe \*EXPANSION.

Kompletny opis izotropowego, liniowo-sprężystego materiału, z którego wykonane są pręty naszej kratownicy, jaki należy umieścić w pliku wejściowym, przyjmie ostatecznie formę:

#### \*MATERIAL, NAME=STEEL \*ELASTIC 200.E9, 0.3

W tym momencie mamy gotowy opis wszystkich elementów konstrukcji dźwigara i otrzymujemy kompletną definicję modelu numerycznego naszej kratownicy.

#### *Dane historii*

W tej części pliku wejściowego definiuje się przebieg analizy, która dzielona jest na serię *kroków* (ang. *steps*). Każdy krok zawiera następujące informacje:

- typ analizy,
- opis obciążeń i ograniczeń,
- wyniki.

W analizowanym przykładzie interesuje nas statyczna odpowiedź dźwigara na przyłożoną w środku jego rozpiętości siłę skupioną o wartości 10 kN. Lewy dolny narożnik kratownicy jest podparty przegubowo nieprzesuwnie, a prawy przegubowo z możliwością przesuwu (rys. D1-3). Analiza ograniczy się więc w tym przypadku do jednego kroku.

Słowo kluczowe \*STEP oznacza początek kroku analizy. Podobnie jak w przypadku słowa kluczowego \*HEADING, jego linia danych zawiera tylko opis kroku. W naszym modelu dźwigara definicja bloku \*STEP powinna wyglądać następująco:

\*STEP, PERTURBATION 10kN central load

Parametr PERTURBATION oznacza, że analiza wykonana w tym kroku jest liniowa. Jeżeli parametr ten się nie pojawi, obliczenia wykonywane w tym kroku mogą być zarówno liniowe, jak i nieliniowe. Więcej informacji na temat typów kroków analizy znaleźć można oczywiście w podręczniku *ABAQUS Analysis User's Manual*.

#### *Analiza*

Rodzaj analizy oznaczający typ przeprowadzanych obliczeń musi być zdefiniowany bezpośrednio po bloku słowa kluczowego \*STEP. W naszym przypadku chcemy uzyskać długotrwałą odpowiedź konstrukcji dźwigara na zadane obciążenie statyczne. Słowem kluczowym definiującym analizę statyczną jest \*STATIC. Dla zadania liniowego to słowo kluczowe nie wymaga żadnych dodatkowych parametrów czy linii danych. Dopisujemy zatem do pliku wejściowego tylko jedną linię:

#### \*STATIC

Pozostałe dane wejściowe w kroku, definiujące warunki brzegowe, obciążenia i wymagane wyniki, mogą być wpisane w dowolnej kolejności.

#### *Warunki brzegowe*

Warunki brzegowe opisują warunki podparcia kratownicy. Niektóre fragmenty modelu mogą być podczas analizy zablokowane, wartości znanych przemieszczeń będą wtedy równe zeru, albo mogą mieć przypisane im określone niezerowe wartości. Warunki brzegowe zadawane są bezpośrednio w węzłach modelu.

W niektórych przypadkach węzeł może być całkowicie zablokowany; nie ma możliwości ruchu w żadnym kierunku, np. węzeł 101 modelu dźwigara. W innych przypadkach ruch węzła może być ograniczony tylko w wybranych kierunkach, a w pozostałych może mieć pełną swobodę przemieszczeń. W modelu dźwigara węzeł 103 ma zablokowane przemieszczenia po osi pionowej; ruch po kierunku osi poziomej nie jest niczym ograniczony. W przypadku płaskiego dwuwymiarowego modelu dźwigara każdy z węzłów ma dwa stopnie swobody (ang. *degree of freedom*, *DOF*) i może się przemieszczać swobodnie w obu kierunkach globalnego układu współrzędnych. Jeżeli uwzględnić deformacje kratownicy z jej płaszczyzny, problem stałby się trójwymiarowy i każdy z węzłów miałby trzy stopnie swobody. Niektóre węzły należące do elementów belkowych czy powłokowych mają dodatkowe stopnie swobody odpowiadające obrotowym składowym przemieszczeń i tym samym aż sześć stopni swobody.

W systemie ABAQUS przyjęto następującą konwencję oznaczania stopni swobody:

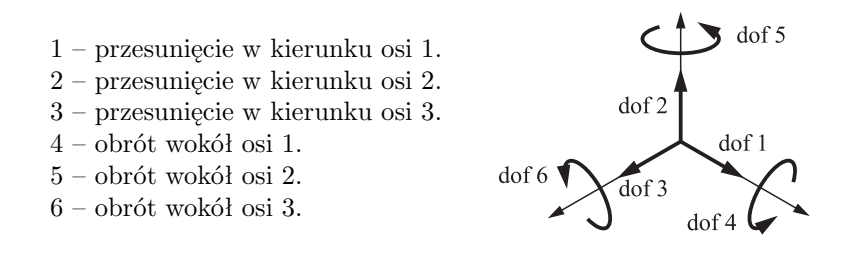

Dwuwymiarowy element prętowego T2D2 ma dwa stopnie swobody w każdym z węzłów – przesunięcie w 1. i 2. kierunku.

Warunki brzegowe definiujemy za pomocą słowa kluczowego \*BOUNDARY, określając te stopnie swobody, na które nakładamy ograniczenia. Linia danych ma następujący układ:

*<numer węzła>, <pierwszy dof>, <ostatni dof>, <wartość przemieszczenia>*

gdzie pierwszy i ostatni stopień swobody (dof) oznaczają zakres stopni swobody, dla których podawane jest ograniczenie. Na przykład, zapis

101, 1, 3, 0.0

nadaje zerowe przemieszczenia w kierunkach 1., 2. i 3. węzła 101, innymi słowy, blokuje przesuwy tego węzła w tych kierunkach.

Jeżeli wartość przemieszczenia nie zostanie podana w linii danych, program założy, że jest równa zeru. Jeżeli węzeł ma zostać ograniczony tylko po jednym kierunku, trzecie pole linii danych może być puste albo równe drugiemu polu. Przykładowo, jeżeli węzeł 103 dźwigara ma mieć zablokowane przesunięcie tylko po osi 2., odpowiednia linia danych może wyglądać jak jedna z poniższych:

103, 2, 2, 0.0

albo

103, 2, 2

albo

103, 2

Definicje warunków brzegowych dla danego węzłach kumulują się. Poniższa linia danych zablokuje przesuwy węzła 101 po kierunku 1. i 2.:

101, 1

101, 2

Zamiast określać ograniczenia każdego stopnia swobody osobno, w wielu przypadkach warunki brzegowe można opisać bezpośrednio za pomocą zdefiniowanych w systemie ABAQUS typów:

ENCASTRE Zablokowanie wszystkich stopni swobody

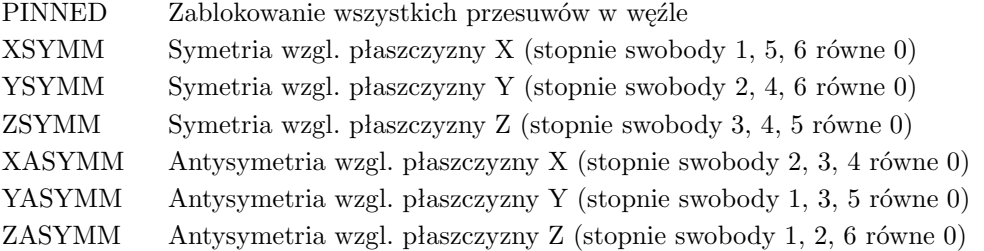

Tak więc, chcąc zablokować wszystkie stopnie swobody węzła 101 w modelu dźwigara, możemy zapisać:

101, ENCASTRE

Kompletna definicja bloku opisującego warunki brzegowe modelu kratownicy powinna wyglądać następująco:

\*BOUNDARY 101, ENCASTRE 103, 2

W tym przykładzie wszystkie więzy dotyczą 1. lub 2. kierunku globalnego układu współrzędnych, jednak w wielu sytuacjach konieczne jest zdefiniowane warunków brzegowych dla kierunków innych niż globalne. W takim przypadku korzystamy ze słowa kluczowego \*TRANSFORM, pozwalającego na zdefiniowanie lokalnego układu współrzędnych dla wybranych węzłów i opisanie warunków brzegowych względem tych osi.

### **Obciążenia**

Przez obciążenie będziemy rozumieć wszystkie działania powodujące przemieszczenia lub deformacje konstrukcji:

- siły skupione,
- obciążenie równomiernie rozłożone,
- niezerowe warunki brzegowe,
- siły masowe,
- temperaturę (w połączeniu z własnościami rozszerzalności termicznej materiału).

Siłę skupioną definiujemy za pomocą słowa kluczowego \*CLOAD, a jego linia danych ma następujący układ:

#### *<numer węzła>, <dof>, <wartość siły>*

gdzie dof oznacza kierunek stopnia swobody, po którym przykładamy obciążenie do węzła.

W naszym zadaniu jest siła skupiona o wartości 10 kN przyłożona w węźle 102 po kierunku 2. globalnego układu współrzędnych i o zwrocie przeciwnym do dodatniego kierunku osi. Do pliku wejściowego dodajemy następujący blok:

 $*CI.$ DAD 102, 2, -10.E3

# **Wyniki**

Podczas obliczeń możliwe jest wygenerowanie olbrzymiej ilości wyników. ABAQUS pozwala na kontrolę zapisywania w trakcie analizy tylko tych wyników, które są niezbędne do poprawnej interpretacji rezultatów obliczeń. Uzyskiwane podczas obliczeń wyniki możemy podzielić na cztery zasadnicze rodzaje:

- rezultaty zapisywane do binarnego pliku *bazy wyników* (ang. *output database* .odb), używanego przez ABAQUS/CAE do wizualizacji i postprocessingu wyników obliczeń,
- wyniki zapisywane w postaci tabelarycznej w tekstowym *pliku danych* (ang. *data file* .dat),
- dane niezbędne do kontynuacji obliczeń,
- rezultaty zapisywane do plików binarnych wykorzystywanych przez inne postprocesory.

Tabulogram D1-1

# A B A Q U S I N P U T E C H O

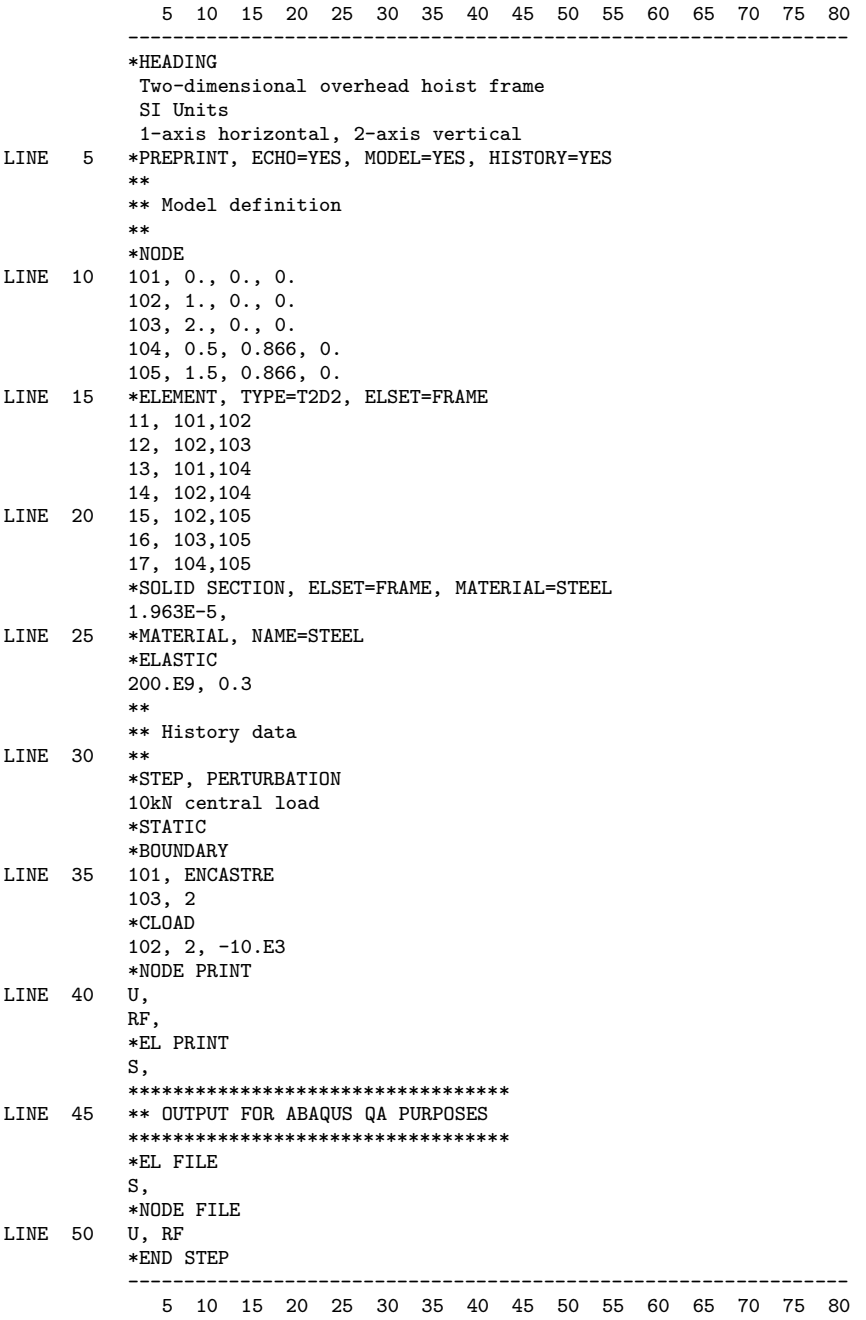

W naszej analizie dźwigara wykorzystywać będziemy dwa pierwsze z wymienionych typów.

Domyślnie tworzona baza wyników zawiera pewien ustalony, domyślny zbiór rezultatów dla danego rodzaju analizy. Listę tych ustalonych, domyślnych zbiorów wyników można znaleźć w podręczniku *ABAQUS Analysis User's Manual*. Jeżeli te domyślne wartości są wystarczające, nie ma konieczności podawania żadnej dodatkowej listy rezultatów. W naszym przykładzie domyślnymi wartościami zapisywanymi do bazy wyników jest konfiguracja odkształcona konstrukcji oraz przyłożone siły węzłowe.

Wybrane rezultaty mogą być zapisywane w postaci tabelarycznych zestawień do pliku danych ABAQUS, jednakże żadne wartości domyślne nie zapisują się tam automatycznie.

Tabulogram D1-2

```
OPTIONS BEING PROCESSED
***************************
*HEADING
        Two-dimensional overhead hoist frame
*NODE
*ELEMENT, TYPE=T2D2, ELSET=FRAME
*MATERIAL, NAME=STEEL
*ELASTIC
*SOLID SECTION, ELSET=FRAME, MATERIAL=STEEL
*BOUNDARY
*SOLID SECTION, ELSET=FRAME, MATERIAL=STEEL
*STEP, PERTURBATION
*STEP, PERTURBATION
*STEP, PERTURBATION
10kN central load
*STATIC
*BOUNDARY
*EL PRINT
*EL FILE
*END STEP
*STEP, PERTURBATION
*STATIC
*BOUNDARY
*CLOAD
*NODE PRINT
*NODE FILE
*END STEP
```
W tym mieiscu mogą pojawić się pierwsze komunikaty o ewentualnych błędach i ostrzeżeniach

Następujące słowa kluczowe kontrolują zapis wyników do tego pliku: \*NODE PRINT dla wartości węzłowych, takich jak przemieszczenia czy reakcje, oraz \*EL PRINT dla wartości elementowych, takich jak naprężenia czy odkształcenia. Kompletną listę dostępnych rezultatów można znaleźć w podręczniku *ABAQUS Analysis User's Manual*.

Linie danych dla tych słów kluczowych zawierają listę rezultatów, które są kolejnymi kolumnami tabeli z wynikami. Każda linia danych opisuje jedną tabelę, a każda tabela może mieć maksymalnie dziewięć kolumn.

W analizie dźwigara interesować nas będą przemieszczenia węzłów (zmienna U), reakcje w podpartych węzłach (zmienna RF) i naprężenia w poszczególnych prętach kratownicy (zmienna S). W pliku wejściowym zapiszemy to w postaci:

\*NODE PRINT U, RF, \*EL PRINT S,

a w pliku danych ABAQUS zapisze trzy tabele wyników.

Na tym kończymy przygotowywanie danych opisujących krok analizy i za pomocą słowa kluczowego \*END STEP zamykamy jego definicję:

#### \*END STEP

Plik danych modelu dźwigara jest przygotowany. Utworzony plik można porównać z kompletnym przykładem (rys. D1-4). Na koniec zapisujemy plik jako frame.inp i zamykamy edytor tekstu.

### **Sprawdzenie danych wejściowych**

Mając przygotowany plik wejściowy, można rozpocząć analizę. Zanim jednak rozpocznie się obliczenia, warto sprawdzić, czy plik wejściowy nie zawiera błędów: literówek, niepoprawnych lub niepełnych danych. W tym celu należy wykonać analizę sprawdzającą dane, tzw. **datacheck**, przed uruchomieniem zasadniczych obliczeń. Aby uruchomić analizę sprawdzającą wystarczy, upewniwszy się wcześniej, że znajdujemy się w katalogu, w którym znajduje się plik frame.inp, wydać w linii poleceń następujące polecenie:

#### abaqus job=frame datacheck interactive

Wszystkie opisane w tym rozdziale polecenia wydajemy w środowisku Windows w wierszu poleceń (linia poleceń DOS) a w środowisku UNIX w oknie terminala na konsoli tekstowej, wpisując je i wciskając na koniec Enter. Jeżeli po wydaniu tego polecenia otrzymamy komunikat, że takie polecenie nie istnieje, należy sprawdzić, czy instalacja systemu ABAQUS jest poprawna. Parametr job=frame oznacza, że frame jest nazwą zadania dla tej analizy. Wszystkie pliki, które powstaną podczas tej analizy, będą miały taką samą nazwę jak nazwa zadania, a różnić się będą tylko rozszerzeniami.

Tabulogram D1-3

```
ELEMENT
                   DEFINITIONS
                                   NODES FORMING ELEMENT
NUMBER.
          TYPE
                    PROPERTY
                    REFERENCE
        T2D2
                                    101
                                                102
  11\mathbf{1}12
        T2D2\mathbf{1}102103Informacje na temat
  13
        T2D2
                         \mathbf 1101
                                                104
        T2D2
                                    102
                                                104
                                                                    danvch modelu
  14
                         \mathbf{1}15
        T2D2
                         \mathbf 1102105
  16
        T2D2
                                    103
                                                105
                         \mathbf{1}17T2D2
                         \mathbf{1}104
                                                105
                              SOLID SECTION (S)
PROPERTY NUMBER
                             \mathbf{1}
```
428 Metoda elementów skończonych w mechanice konstrukcji

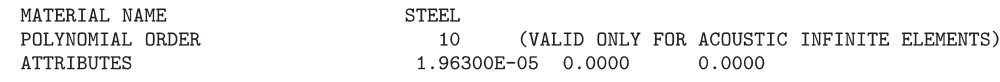

HOURGLASS CONTROL STIFFNESS 3.84615E+08

(USED WITH LOWER ORDER REDUCED INTEGRATED SOLID ELEMENTS LIKE CPS4R, CPE4RH, C3D8R)

#### MATERIAL DESCRIPTION

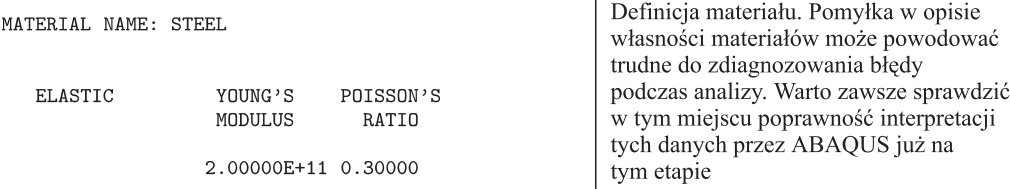

ELEMENT SETS

FRAME **SET** MEMBERS 11 12

#### NODE DEFINITIONS

13

14

15

16

17

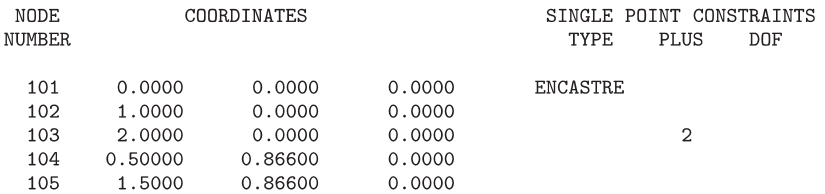

Analiza uruchomiona zostanie w trybie interaktywnym, co oznacza, że na ekranie pojawiać się będą komunikaty podobne do pokazanych poniżej:

ABAQUS JOB frame Begin Solver Input File Processor Tue Oct 17 08:41:29 2000 Run /usr/abaqusęxec/pre.x ABAQUS/STANDARD is running on a Category A machine and has checked out 4 Network Tokens. Tue Oct 17 08:41:58 2000 End Solver Input File Processor BEGIN IMPLICIT DATACHECK Begin ABAQUS/Standard Analysis Tue Oct 17 08:41:59 2000 Run /usr/abaqus/exec/standard.x ABAQUS/STANDARD is running on a Category A machine

and has checked out 4 Network Tokens. Tue Oct 17 08:42:04 2000 End ABAQUS/Standard Analysis ABAQUS JOB frame COMPLETED

Po zakończeniu analizy datacheck, ABAQUS utworzy kilka nowych plików. Jeżeli wystąpiły jakiekolwiek błędy, to informacje na ich temat znajdziemy w pliku danych frame.dat. Jest to plik tekstowy (tabulogramy D1-1*÷*D1-5) i do jego przeglądania może służyć dowolny edytor tekstowy, np. ten sam, którym posłużyliśmy się do utworzenia pliku wejściowego.

Tabulogram D1-4S T E P STATIC ANALYSIS  $\mathbf 1$ Pierwsza linia danych bloku \*STEP jest 10kN central load opisem kroku FIXED TIME INCREMENTS TIME INCREMENT IS  $2.220E-16$ TIME PERIOD IS  $2.220E-16$ THIS IS A LINEAR PERTURBATION STEP. ALL LOADS ARE DEFINED AS CHANGE IN LOAD TO THE REFERENCE STATE EXTRAPOLATION WILL NOT BE USED CHARACTERISTIC ELEMENT LENGTH 1.00 PRINT OF INCREMENT NUMBER, TIME, ETC., TO THE MESSAGE FILE EVERY 1 TNCREMENTS DATABASE OUTPUT GROUP  $\mathbf{1}$ THE FOLLOWING FIELD OUTPUT WILL BE WRITTEN EVERY 1 INCREMENT(S) THE FOLLOWING OUTPUT WILL BE WRITTEN FOR ALL ELEMENTS OF TYPE T2D2. OUTPUT IS AT THE INTEGRATION POINTS. S  $\overline{E}$ THE FOLLOWING OUTPUT WILL BE WRITTEN FOR ALL NODES **RF**  $CF$  $\overline{1}$ END OF DATABASE OUTPUT GROUP  $\mathbf{1}$ DATABASE OUTPUT  $\overline{2}$ GROUP THE FOLLOWING HISTORY OUTPUT WILL BE WRITTEN EVERY 1 INCREMENT(S) THE FOLLOWING ENERGY OUTPUT QUANTITIES WILL BE WRITTEN FOR THE WHOLE MODEL ALLAE ALLDMD ALLPD **ETOTAL** ALLSE ALLFD ALLEE ALLVD ALLKE AT.T.WK AT.T.TD ALLIE ALLOB ALLCD ALLSD AT.T.KT. END OF DATABASE OUTPUT GROUP  $\overline{2}$ ELEMENT PRINT THE FOLLOWING TABLE IS PRINTED AT EVERY 1 INCREMENT FOR ALL ELEMENTS OF TYPE T2D2. OUTPUT IS AT THE INTEGRATION POINTS. SUMMARIES WILL BE PRINTED WHERE APPLICABLE Informacje na temat

TABLE  $1 S11$  danych historii analizy

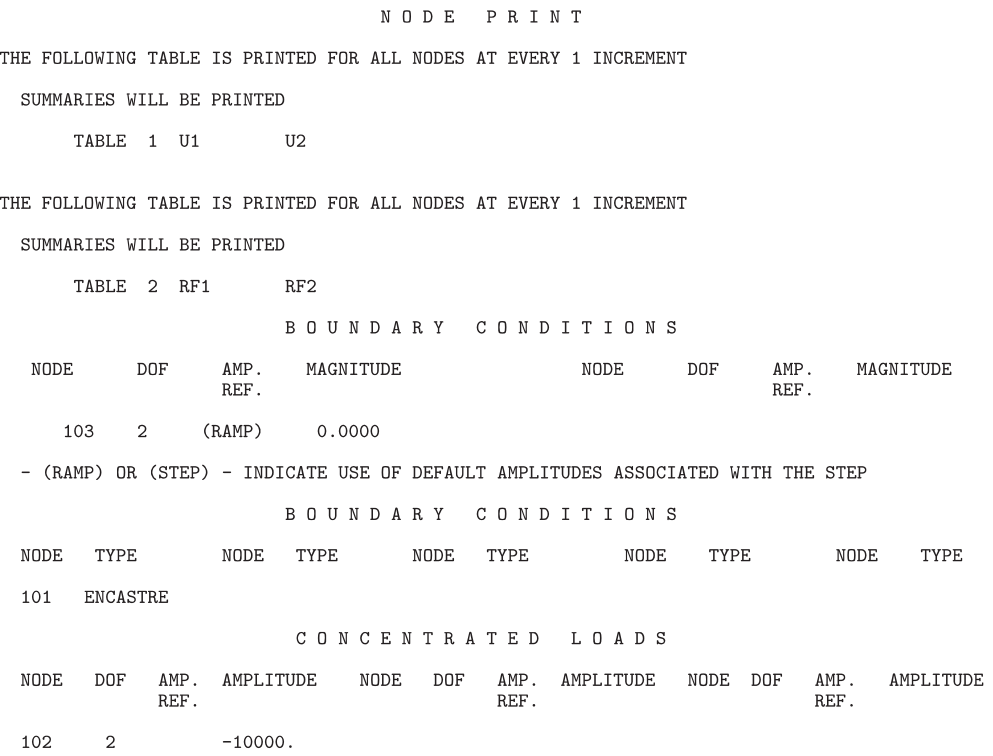

# Tabulogram D1-5

# ANALYSIS DATACHECK

# MEMORY AND DISK ESTIMATE

SIZE ESTIMATES FOR CURRENT STEP

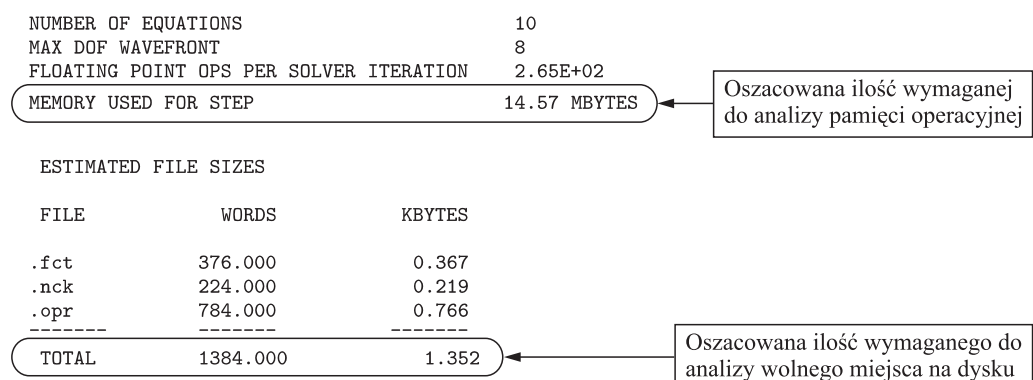

Po otwarciu tego pliku należy zwrócić uwagę, że zawiera on linie o długości do 256 znaków i należy się upewnić, czy szerokość okna edytora pozwala na jego swobodne przeglądanie. Na początku pliku znajduje się nagłówek z informacją na temat wersji ABAQUS-a, w której wykonuje się obliczenia.

Poniżej nagłówka znajdziemy echo danych z pliku wejściowego (tabulogram D1-1), które pojawi się tylko wówczas, gdy użyta zostanie opcja \*PREPRINT, ECHO=YES w pliku wejściowym. Domyślnie parametr ECHO równy jest NO i echo danych nie pojawia się w pliku danych.

Dalej znajdują się informacje o przetwarzanych przez ABAQUS słowach kluczowych (tabulogram D1-2). Mogą pojawić się pierwsze komunikaty o ewentualnych błędach i ostrzeżeniach. Wszystkie informacje poprzedzone opisem \*\*\*ERROR oznaczają błędy i powodują przerwanie analizy. Jeżeli błąd spowodowany jest niepoprawnym wpisem w pliku wejściowym, bezpośrednio pod komunikatem błędu pojawi się linia z pliku wejściowego powodująca błąd. Komunikaty z \*\*\*WARNING oznaczają ostrzeżenia i ich pojawienie się nie przerywa analizy, niemniej jednak konieczne jest sprawdzenie przyczyny ich wystąpienia i przeanalizowanie ich wpływu na końcowe wyniki obliczeń.

Reszta pliku danych zawiera informacje na temat danych modelu (tabulogram D1-3) i historii analizy (tabulogram D1-4), które pojawią się, jeżeli w pliku wejściowym umieści się opcje \*PREPRINT, MODEL=YES, HISTORY=YES. Dane te mogą zajmować, w przypadku dużego modelu, bardzo dużo miejsca na dysku, dlatego domyślnie parametr MODEL i HISTORY mają wartość NO.

Jeżeli podczas analizy wystąpią jakiekolwiek błędy, na końcu pliku danych znajdziemy informacje o liczbie komunikatów na ten temat. Jeżeli nie będzie żadnych błędów, a pojawią się jakieś ostrzeżenia, ich liczba zostanie podana zaraz pod spisem oczekiwanych rezultatów.

Jak już wspomniano, jeżeli pojawiają się komunikaty o błędach, analiza nie będzie kontynuowana i aby móc uruchomić obliczenia należy usunąć przyczyny ich wystąpienia. W przypadku komunikatów o ostrzeżeniach należy zawsze przeanalizować przyczynę ich wystąpienia. Czasami ostrzeżenia powodowane są pomyłkami w pliku wejściowym, a czasami mogą być one zupełnie mało istotne i bezpiecznie zignorowane.

Na końcu podawana jest sumaryczna informacja na temat rozmiaru modelu numerycznego, wymaganej ilości pamięci operacyjnej i przybliżonej wielkości plików tworzonych podczas obliczeń (tabulogram D1-5). Przy analizach dużych modeli należy zwrócić uwagę, czy komputer, na którym wykonujemy obliczenia, dysponuje wystarczającą ilością wolnego miejsca na dyskach.

# **D1.4. Uruchamianie analizy**

Gdy po wprowadzeniu niezbędnych poprawek do pliku wejściowego sprawdzenie danych wejściowych **datacheck** przebiegnie bez żadnych błędów, można uruchomić właściwe obliczenia. Wydajemy polecenie:

#### abaqus job=frame continue interactive

Na ekranie pojawią się komunikaty podobne do prezentowanych poniżej:

ABAQUS JOB frame Begin ABAQUS/Standard Analysis

```
Tue Oct 17 08:48:17 2000
Run /usr/abaqus/exec/standard.x
ABAQUS/STANDARD is running on a Category A machine
and has checked out 4 Network Tokens.
Tue Oct 17 08:48:29 2000
End ABAQUS/Standard Analysis
ABAQUS JOB frame COMPLETED
```
Zawsze przed uruchomieniem właściwej analizy warto wykonać sprawdzenie danych, aby mieć pewność, że przygotowany plik wejściowy nie zawiera błędów i czy posiadamy wystarczającą ilość pamięci i wolnego miejsca na dyskach do przeprowadzenia obliczeń. Można jednak połączyć etapy sprawdzenia danych i obliczeń, uruchamiając od razu polecenie:

#### abaqus job=frame interactive

Jeżeli wiemy lub podejrzewamy, że obliczenia będą trwały dość długo, możemy uruchomić je w tle, nie blokując tym samym linii poleceń i pomijając parametr **interactive**:

#### abaqus job=frame

Powyższe informacje dotyczą uruchamiania zadań na standardowej instalacji ABA-QUS-a na stacji roboczej. ABAQUS oferuje jednak także możliwość uruchamiania zadań w kolejce na niektórych systemach. Więcej na ten temat można znaleźć w podręczniku *ABAQUS Analysis User's Manual*.

# **D1.5. Wyniki**

Po zakończeniu obliczeń plik danych frame.dat zawierać będzie wyniki analizy dźwigara (tabulogram D1-6), które zostały zdefiniowane za pomocą słów kluczowych \*NODE PRINT i \*EL PRINT. Pojawią się one poniżej informacji wygenerowanych podczas analizy **datacheck**.

### Tabulogram D1-6ELEMENT OUTPUT

THE FOLLOWING TABLE IS PRINTED FOR ALL ELEMENTS WITH TYPE T2D2 AT THE INTEGRATION POINTS

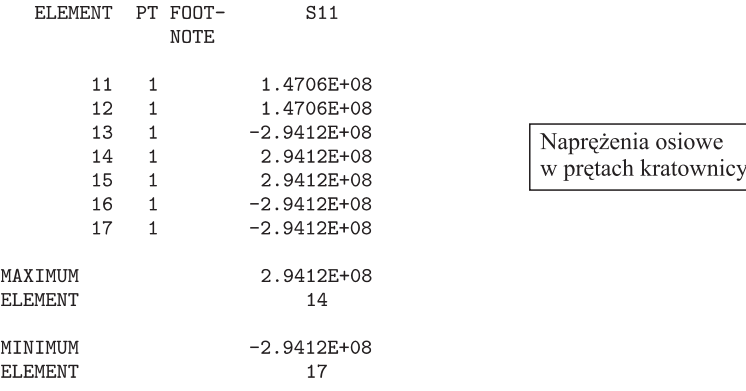

$$
\texttt{NODE} \quad \texttt{OUTPUT}
$$

THE FOLLOWING TABLE IS PRINTED FOR ALL NODES

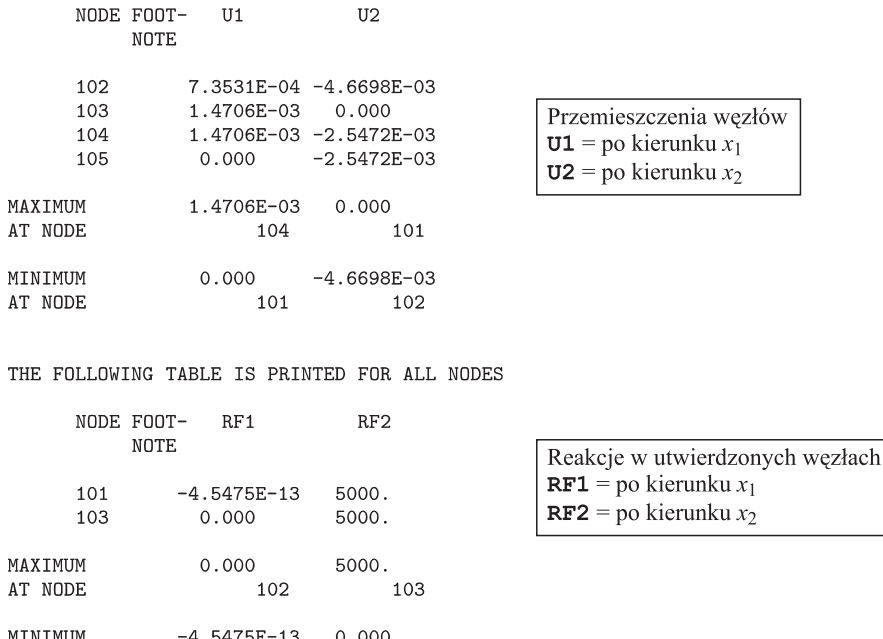

THE ANALYSIS HAS BEEN COMPLETED

101

AT NODE

#### ANALYSIS COMPLETE

 $102$ 

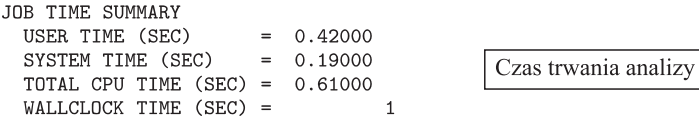

Na samym początku przeglądania wyników należy postawić pytanie: Czy otrzymane wartości przemieszczeń węzłów i maksymalnych naprężeń w poszczególnych prętach są sensowne dla tak zdefiniowanego modelu kratownicy i zadanych wartości obciążeń?

Warto zawsze sprawdzić, czy otrzymane wyniki spełniają podstawowe fizyczne założenia. W naszym przypadku można sprawdzić, na przykład, czy sumy rzutów zewnętrznych sił na poszczególne osie globalnego układu współrzędnych przyłożonych do dźwigara są równe zeru.

Warto sprawdzić, do których węzłów przyłożone są siły pionowe, a do których – poziome, oraz czy otrzymane rezultaty pasują do prezentowych powyżej.

Podczas obliczeń powstało jeszcze kilka innych plików, w tym plik bazy wyników, frame.odb, który może być wykorzystany w ABAQUS/CAE do graficznej wizualizacji wyników.

# **D1.6. Postprocessing w ABAQUS/CAE**

Korzystanie z graficznych postprocesorów, takich jak ABAQUS/CAE, jest nieodzowne w przypadku dużych, przestrzennych modeli. Poprawne przeanalizowanie ogromnej nieraz ilości rezultatów, jakie otrzymujemy podczas analizy numerycznej, prezentowanych tylko w postaci tekstowych tabel, jest niemożliwe. ABAQUS/CAE oferuje wiele sposobów na graficzną prezentację wyników, w tym np.: wyświetlanie odkształconej postaci modelu, rysowanie konturowych, wielobarwnych map rozkładu zmiennych, graficzną prezentację pól wektorowych, animację i wykresy X-Y. Wszystkie te metody są dokładnie omówione w podręczniku *ABAQUS/CAE User's Manual*, a na przykładzie modelu dźwigara zaprezentujemy jego podstawowe funkcje, pozwalające na sprawdzenie modelu i wyświetlenie odkształconej postaci kratownicy.

Aby uruchomić ABAQUS/CAE, wydajemy polecenie:

#### abaqus cae

i po chwili na ekranie pojawi się główne okno programu oraz okno startowe **Start Session**, które można zamknąć, klikając krzyżyk w jego prawym górnym rogu.

## **Wczytywanie bazy wyników**

Aby rozpocząć to ćwiczenie, należy otworzyć bazę wyników, frame.odb, powstałą podczas obliczeń modelu dźwigara w ABAQUS/Standard.

#### *Otwarcie pliku bazy wyników*

- 1. Z głównego menu wybieramy **File→Open** lub klikamy przycisk  $\tilde{P}$ na pasku narzędzi. Otworzy się okno dialogowe **Open Database**.
- 2. Zmieniamy typ pliku, wybierając z listy **File Filter** pozycję **Output database (\*.odb)** i wskazujemy plik frame.odb.
- 3. Klikamy OK.

ABAQUS/CAE załaduje moduł **Visualization** i wyświetli szybki podgląd modelu kratownicy, który pozwala na szybką, podstawową prezentację niezdeformowanej postaci modelu, pozwalając się zorientować czy otwarto właściwy plik.

**Ważne**: W szybkim podglądzie nie można wyświetlić żadnych wyników ani w żaden sposób dostosować go, np. poprzez wyświetlenie elementów czy węzłów. Aby móc dostosowywać wygląd modelu należy wybrać tryb wyświetlania **Undeformed Shape**.

W dolnej części rzutni (ang. *viewport*) znajdziemy blok tytułowy (ang. *title block*) zawierający następujące informacje:

- opis modelu (na podstawie informacji z pliku wejściowego zadania podanych po słowie kluczowym \*HEADING),
- nazwę bazy wyników,
- nazwę modułu obliczeniowego (ABAQUS/Standard albo ABAQUS/Explicit), w którym wykonano obliczenia, oraz numer jego wersji,

– datę ostatniej modyfikacji bazy wyników.

Poniżej bloku tytułowego znajdziemy blok stanu (ang. *state block*) z informacjami na temat:

- kroku analizy,
- aktualny przyrost (ang. *increment*) w danym kroku,
- bieżącą wartość czasu kroku.

W lewym dolnym rogu rzutni znajduje się symbol globalnego układu współrzędnych modelu.

# **Wyświetlanie i dostosowywanie nieodkształconej postaci modelu**

Z menu wybieramy **Plot**→**Undeformed Shape** lub klikamy przycisk **na pas**ku narzędzi. ABAQUS/CAE wyświetli w rzutni nieodkształconą postać dźwigara (rys. D1-10).

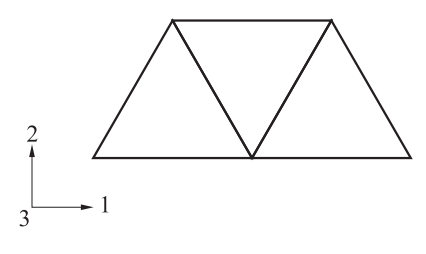

**Rys. D1-10**

#### *Wyświetlenie numeracji węzłów*

- 1. Z menu wybieramy **Options***→***Undeformed Shape**. Otworzy się okno dialogowe **Undeformed Shape Plot Options**.
- 2. Klikamy zakładkę **Labels**.
- 3. Włączamy opcję **Show node labels**.
- 4. Klikamy **Apply**.

ABAQUS/CAE uzupełni wygląd modelu o etykiety węzłów (rys. D1-11), a okno dialogowe pozostanie otwarte.

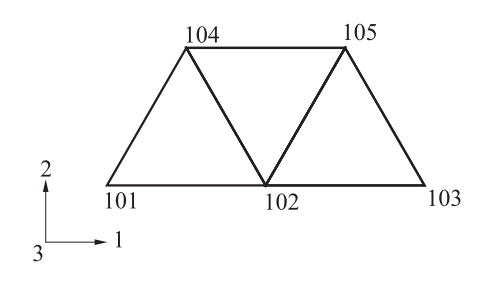

**Rys. D1-11**

#### *Wyświetlenie numeracji elementów*

- 1. W oknie dialogowym **Undeformed Shape Plot Options** włączamy opcję **Show element labels**.
- 2. Klikamy **OK**.

Okno dialogowe zostanie zamknięte, a do rysunku modelu zostaną dodane etykiety elementów (rys. D1-12).

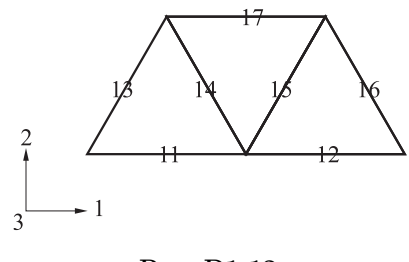

**Rys. D1-12**

Aby wyłączyć wyświetlanie etykiet węzłów i elementów, w widoku niezdeformowanej postaci modelu należy powtórzyć powyższą procedurę, wyłączając opcje **Show node labels** i **Show element labels**.

# **Wyświetlanie i dostosowywanie odkształconej postaci modelu**

Z menu wybieramy **Plot**→**Deformed Shape** lub klikamy przycisk  $\triangleq$ na pasku narzędzi. ABAQUS/CAE wyświetli w rzutni odkształconą postać dźwigara (rys. D1-13).

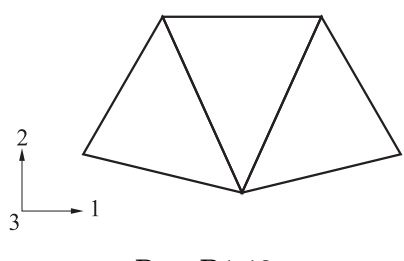

**Rys. D1-13**

Dla analizy w zakresie małych odkształceń, wartości przemieszczeń będą automatycznie skalowane, aby zapewnić przejrzystość prezentowanej postaci deformacji. Współczynnik deformacji jest wyświetlany w bloku stanu i w przypadku naszego modelu wynosi 42.83.

### *Zmiana współczynnika skali deformacji*

1. Z menu wybieramy **Options***→***Deformed Shape**.

2. W oknie dialogowym **Deformed Shape Plot Options** wybieramy zakładkę **Basic**.

- 3. W ramce **Deformation Scale Factor** zaznaczamy opcję **Uniform** i w polu **Value** wpisujemy wartość 10.0.
- 4. Klikamy **Apply**.

W bloku stanu pojawi się nowa wartość współczynnika skali.

Aby ponownie włączyć automatyczne skalowanie postaci odkształcanej modelu, należy powtórzyć powyższą procedurę i w ramce **Deformation Scale Factor** włączyć opcję **Auto-compute**.

#### *Nałożenie postaci nieodkształconej na odkształconą*

- 1. Wybieramy zakładkę Basic w oknie dialogowym **Deformed Shape Plot Options** i włączamy opcję **Superimpose undeformed plot**.
- 2. Klikamy **OK**.

Domyślnie ABAQUS/CAE rysuje postać nieodkształconą kolorem zielonym, a odkształconą kolorem białym (rys. D1-14).

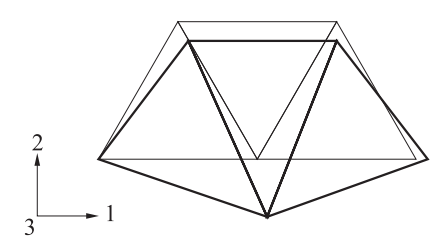

**Rys. D1-14**

# **Sprawdzenie danych historii analizy i zamykanie systemu ABAQUS/CAE**

Domyślnie dane modelu oraz historii zapisywane są do pliku bazy wyników już podczas etapu sprawdzenia danych. Można w związku z tym użyć ABAQUS/CAE do sprawdzenia definicji modelu jeszcze przed uruchomieniem zasadniczych obliczeń. Niżej pokazano, jak można wyrysować model oraz wyświetlić etykiety węzłów i elementów, co pozwala na łatwą weryfikacje zdefiniowanej siatki elementów skończonych.

Warunki brzegowe określone w modelu dźwigara mogą być łatwo pokazane i sprawdzone w ABAQUS/CAE.

*Wyświetlenie warunków brzegowych dla nieodkształconej postaci modelu*

- 1. Z menu wybieramy **Plot***→***Undeformed Shape** lub klikamy przycisk na pasku narzędzi.
- 2. Z menu wybieramy **View***→***ODB Display Options**.
- 3. W oknie dialogowym **ODB Display Options** wybieramy zakładkę **Entity Display**.
- 4. Włączamy opcję **Show boundary conditions**.
- 5. Klikamy **OK**.

ABAQUS/CAE wyświetli z pomocą symboli zadane warunki brzegowe. Małe pojedyncze i pomarańczowe stożki oznaczają przesuwne, a podwójne i granatowe – odebrane kątowe stopnie swobody (rys. D1-15).

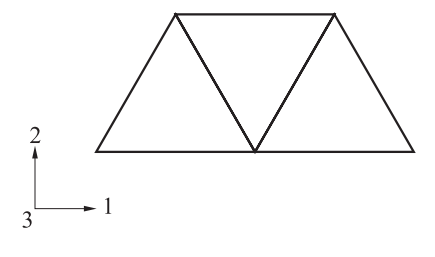

**Rys. D1-15**

# **Zamykanie ABAQUS/CAE**

Aby zakończyć pracę w ABQUS/CAE, z menu wybieramy pozycję **File***→***Exit**.